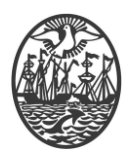

# **Ministerio de Seguridad**

**Subsecretaría de Seguridad Ciudadana y Orden Público**

**Dirección General de Seguridad Privada y Custodia de Bienes**

# **PROCEDIMIENTO DE USUARIO**

# **ACCESO AL SISTEMA CON DISPOSITIVO CRIPTOGRÁFICO**

Versión 2.0 Febrero 2024

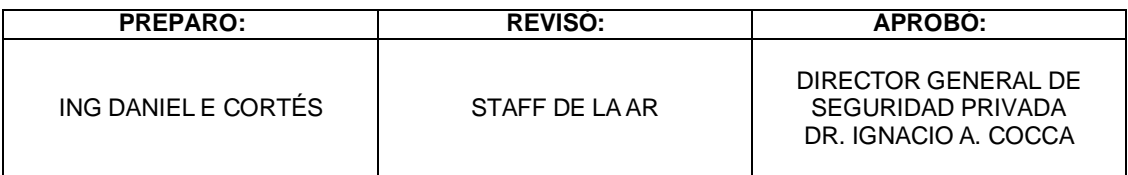

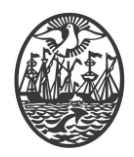

## *Indice*

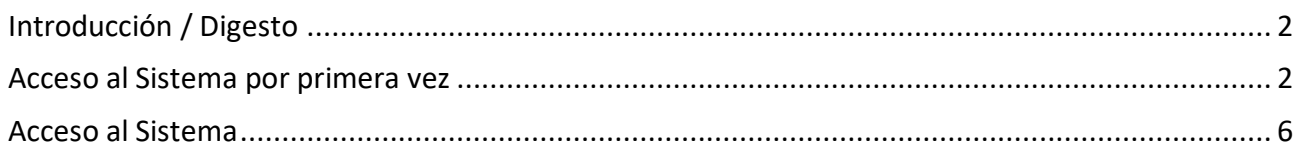

## <span id="page-1-0"></span>**Introducción / Digesto**

Para poder acceder al Sistema, precisa:

- Haber obtenido su Certificado Digital (almacenado en el dispositivo criptográfico)
- Haber sido habilitado como Usuario del Sistema (Usuario para Servicios Web)
- Haber instalado el Driver del dispositivo criptográfico, en el equipo que va a utilizar.
- Acceso a Internet

Para la autenticación frente al Sistema, se precisa que haya colocado el dispositivo criptográfico en la computadora.

Si bien el dispositivo no es necesario que una vez autenticado se encuentre colocado, si usted precisa realizar la firma de documentos digitales recomendamos no quitar el dispositivo hasta tanto finalice las tareas de firma.

#### <span id="page-1-1"></span>**Acceso al Sistema por primera vez**

El acceso al sistema, se realiza mediante un Navegador de Internet (Chrome, Internet Explorer, Mozilla FireFox, etc.). Debe tenerse en cuenta que no todos los navegadores se comportan de la misma manera. La recomendación es utilizar Google Chrome.

Para acceder debe ingresar a "dgspr.seguridadciudad.gob.ar". Se exhibirá una pantalla como la que sigue:

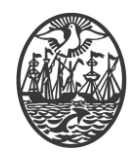

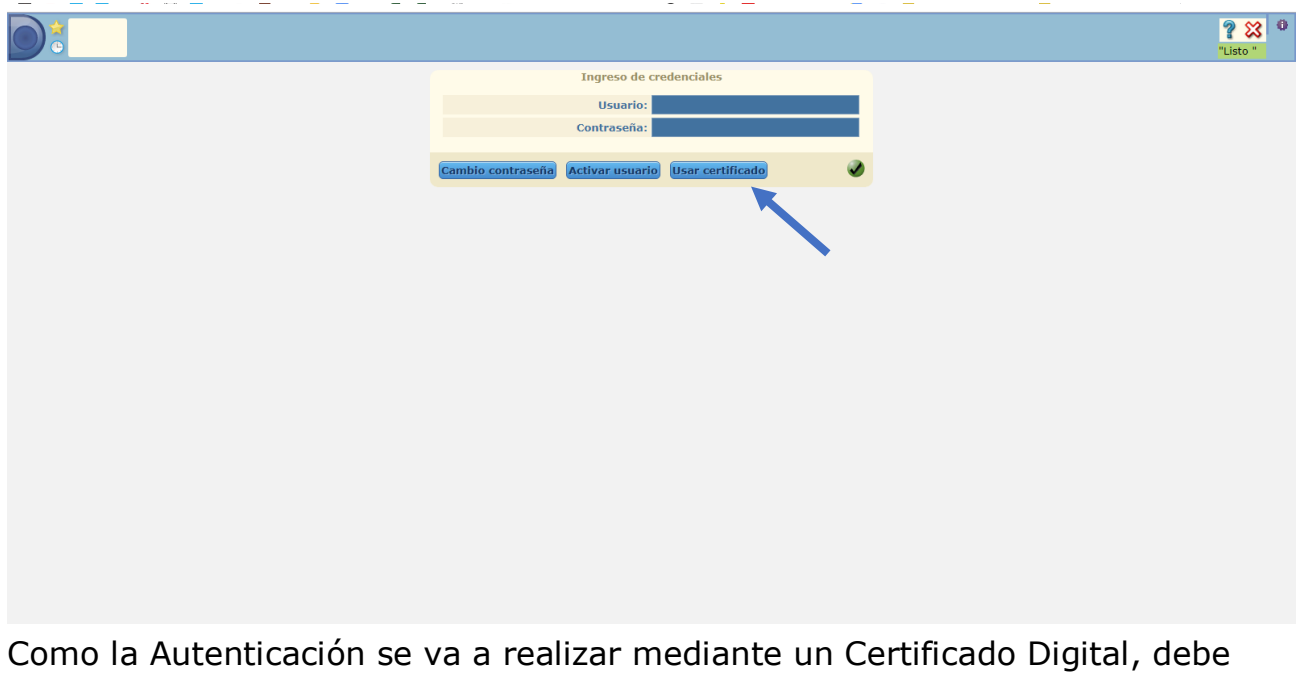

seleccionarse esa opción.

Una vez seleccionada la opción de Certificado, el sistema se abocará a detectar los Certificados Digitales existentes para su uso.

Si es la primera vez que usted u otro ingresa con ese navegador, el mismo detecta que precisa un Complemento para trabajar con Certificados Digitales. De allí en más se debe instalar el complemento, desde la web del fabricante. Las siguientes pantallas muestran las opciones que deberá sortear, pero básicamente debe aceptar todo lo referido a la instalación del complemento.

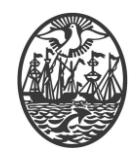

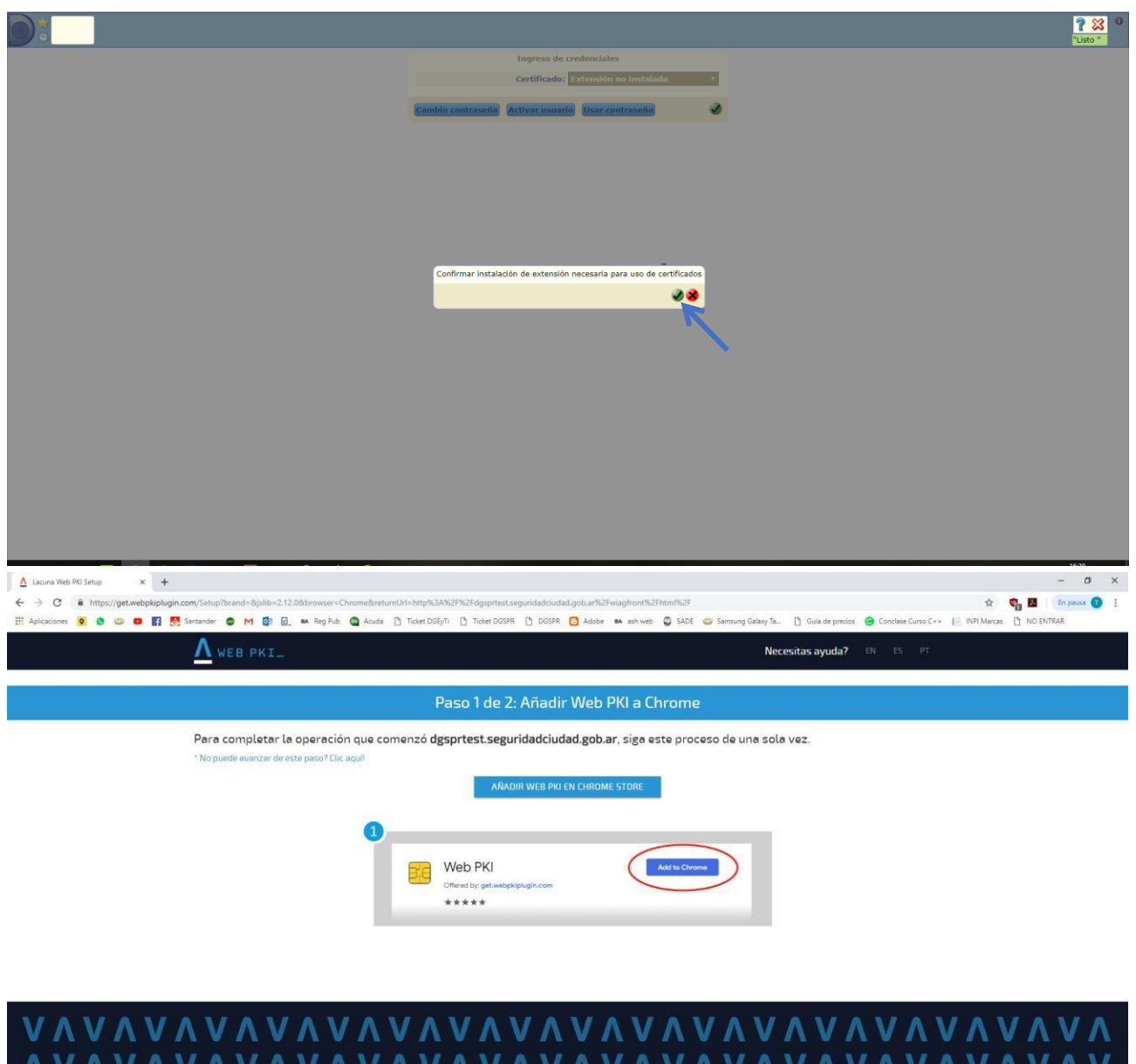

### AVAVAVAVAVAVAVAVAVAVAVAVAVAVAVAVAV VAVAVAVAVAVAVAVAVAVAVAVAVAVAVAVAVA powered by LACUNA

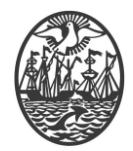

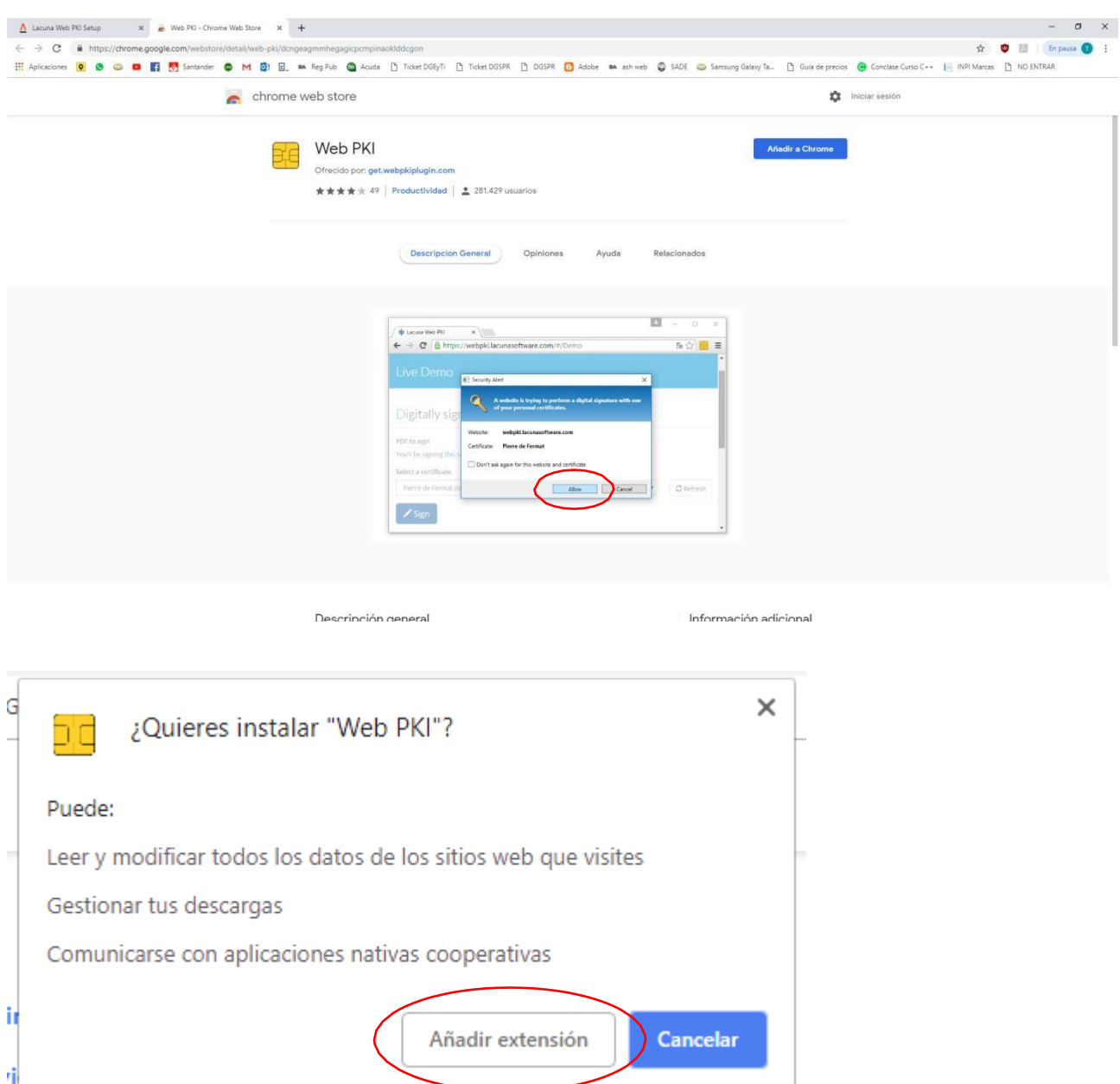

Ante cualquier diferencia, seguir las instrucciones del fabricante del complemento.

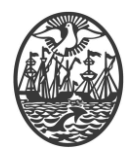

Para determinar si el complemento fue instalado correctamente, en Google Chrome, en la parte superior derecha debemos tener la imagen señalada en rojo en la imagen que sigue.

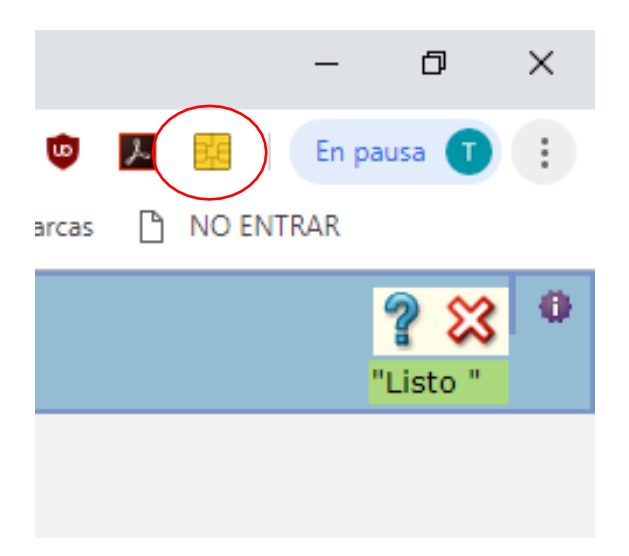

#### <span id="page-5-0"></span>**Acceso al Sistema**

Para acceder debe ingresar a "dgspr.seguridadciudad.gob.ar". Se exhibirá una pantalla como la que sigue:

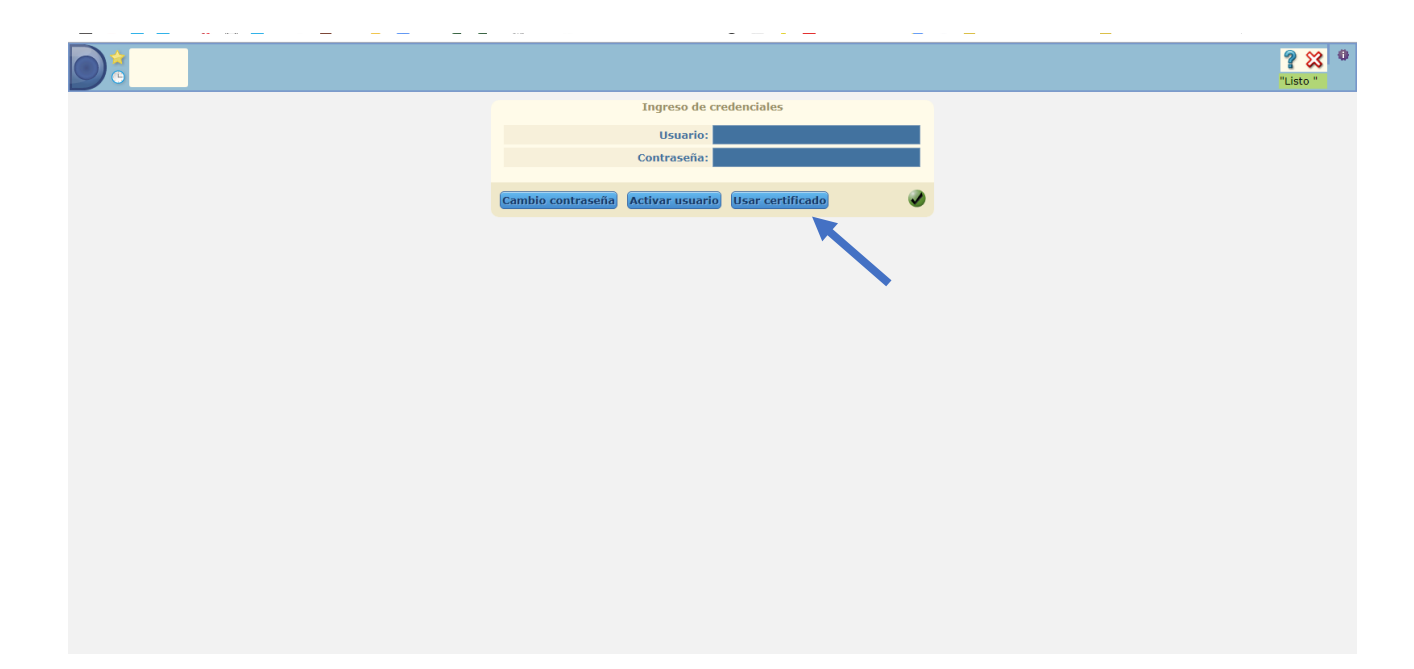

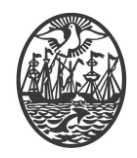

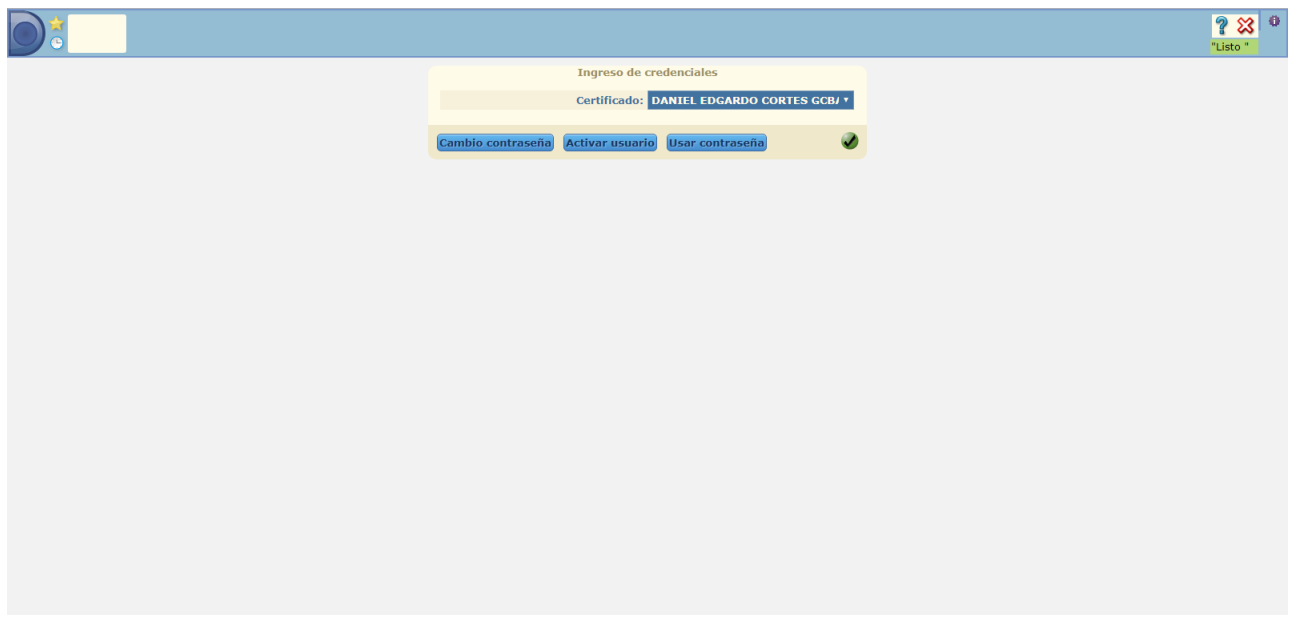

Dependiendo de la cantidad de Certificados que haya instalado en ese computador, puede aparecer el nombre del titular del certificado o uno cualquiera y deberá desplegarse la lista para seleccionar uno o eventualmente actualizar la lista si no se hallase el propio.

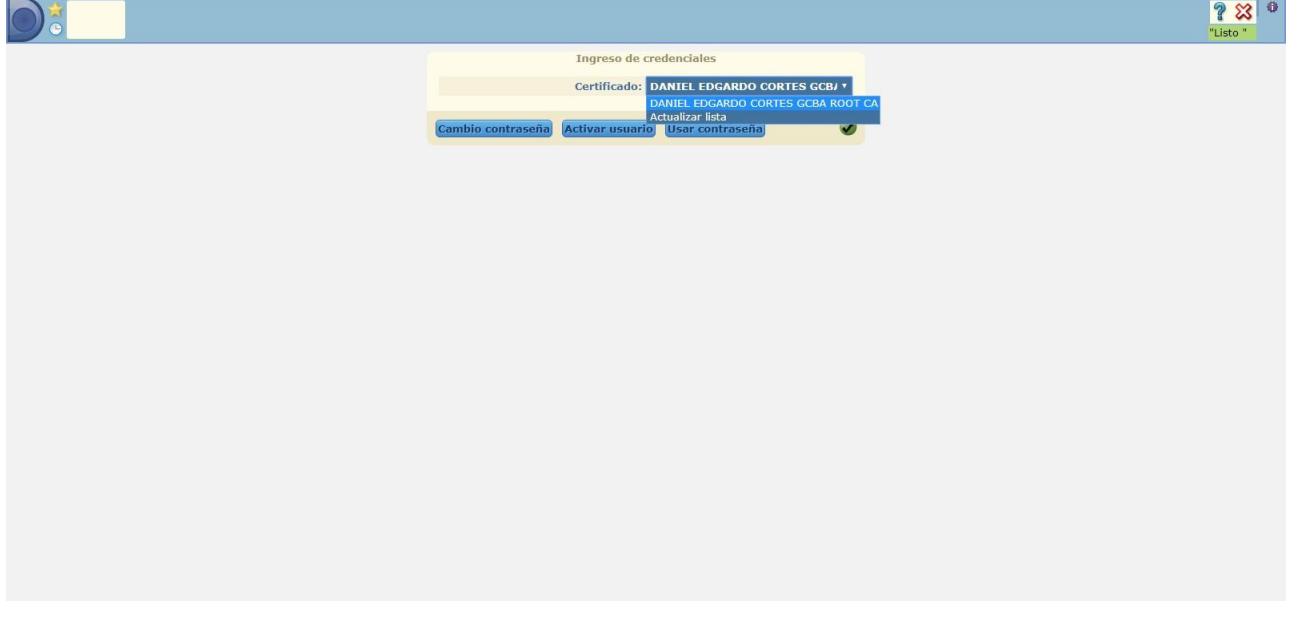

Una vez seleccionado el Certificado que va a utilizar hacer un click en el icono verde.

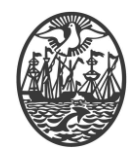

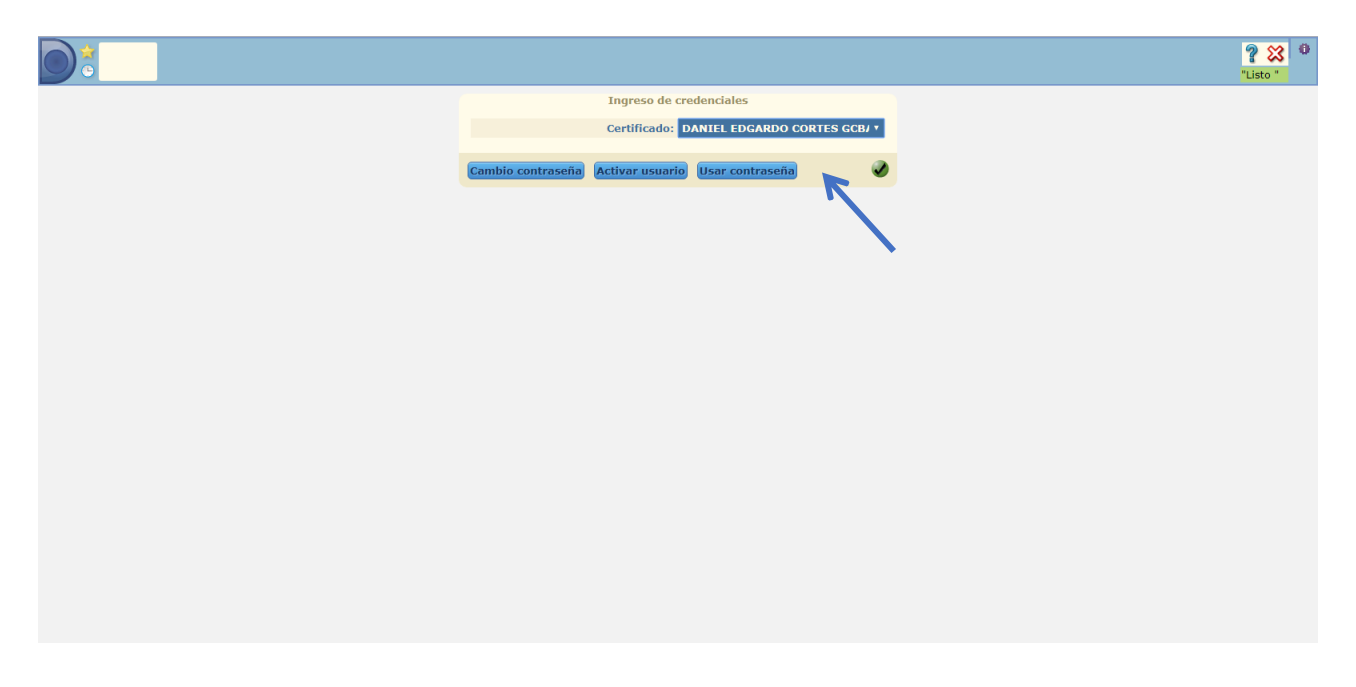

Se va a acceder al contenido del Dispositivo, en consecuencia se debe ingresar la Frase de Paso o Pin de Usuario que protege el acceso al mismo.

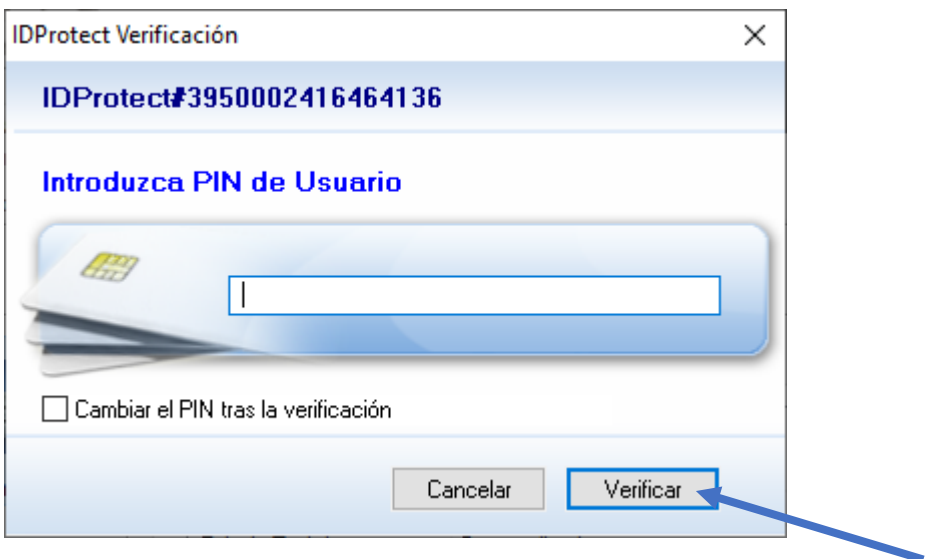

Luego de ingresarla, seleccionar la opción Verificar. Si es todo correcto, se debe visualizar una pantalla como la que sigue con todas las funciones asignadas al usuario, para la entidad (Empresa) que seleccione:

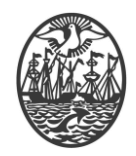

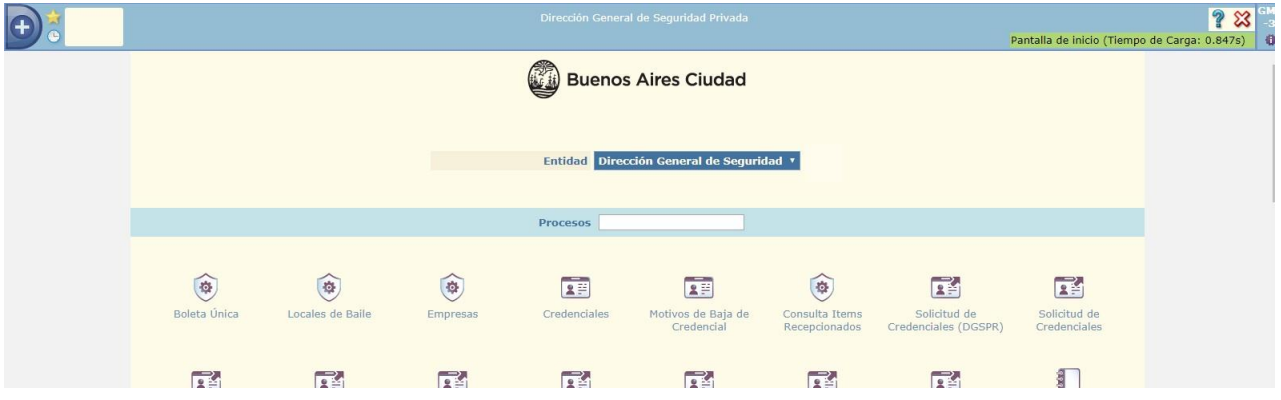